**①** 読みたい論文のページから**「Log in** Using your institution credentials**」**をクリック

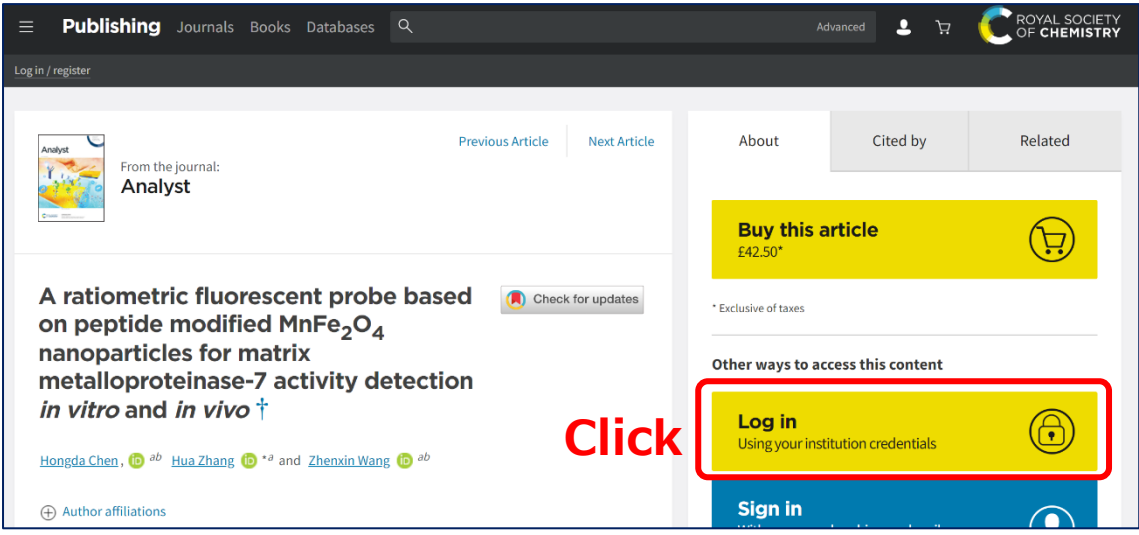

**②** 「Log in via your home institution」の**「Find my institution」**をクリック

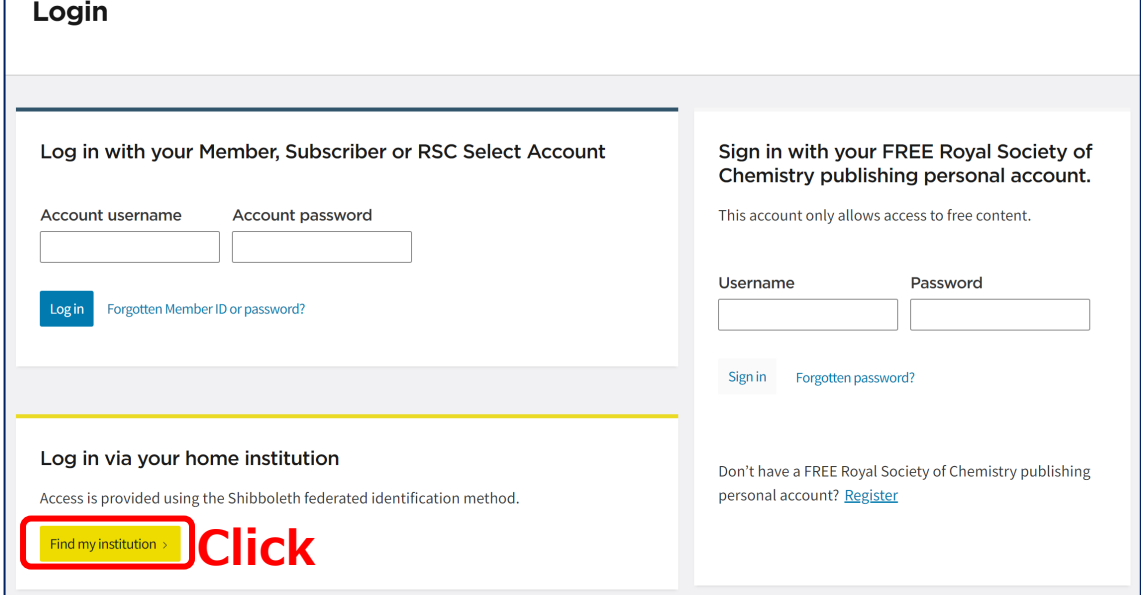

## **③ 「Japan (GakuNin) Federation」**を選択し**、「Yamaguchi University」**を選択

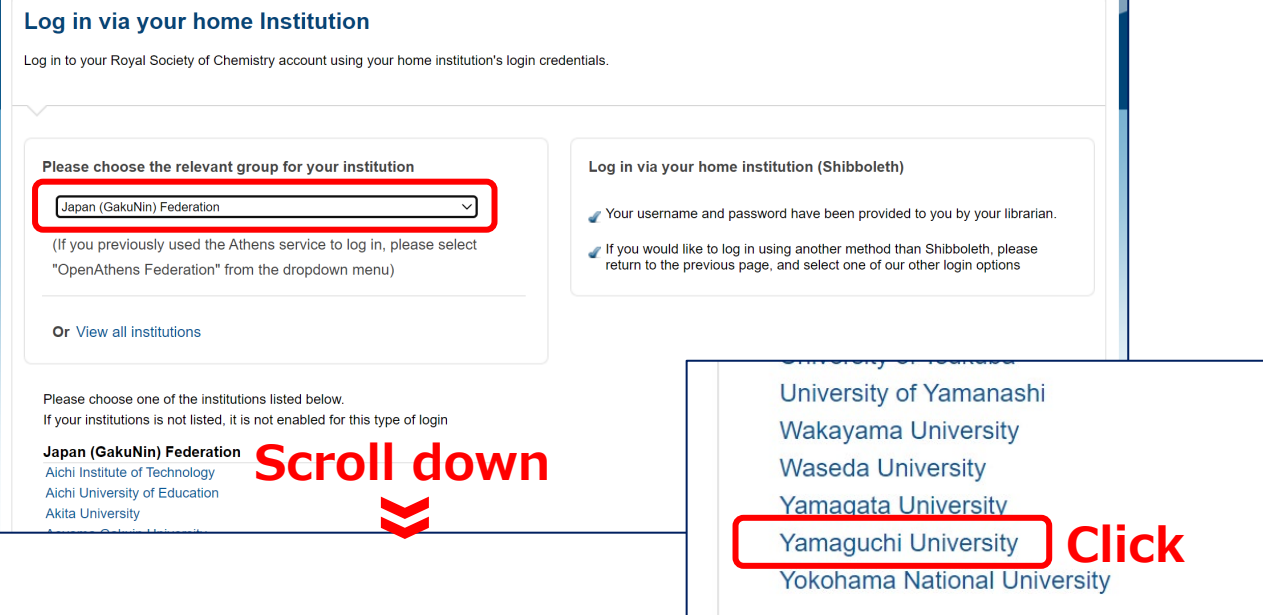

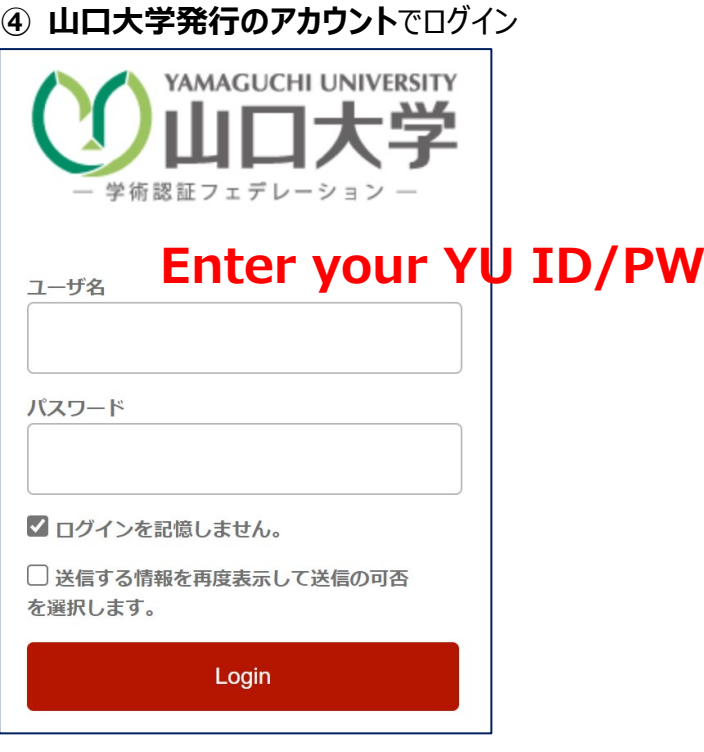

**⑤ 認証完了 Authentication is completed**